**THE OFFICIAL MINI-VANUAL**

The official guide to navigating voter and volunteer data using MiniVAN – every organizer's favorite mobile campaign technology.

#### WWW.NGPVAN.COM

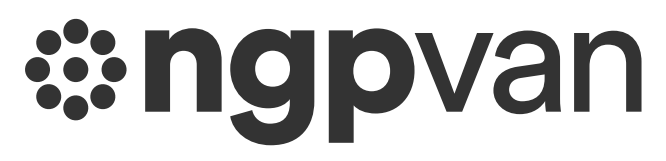

# **TABLE OF CONTENTS**

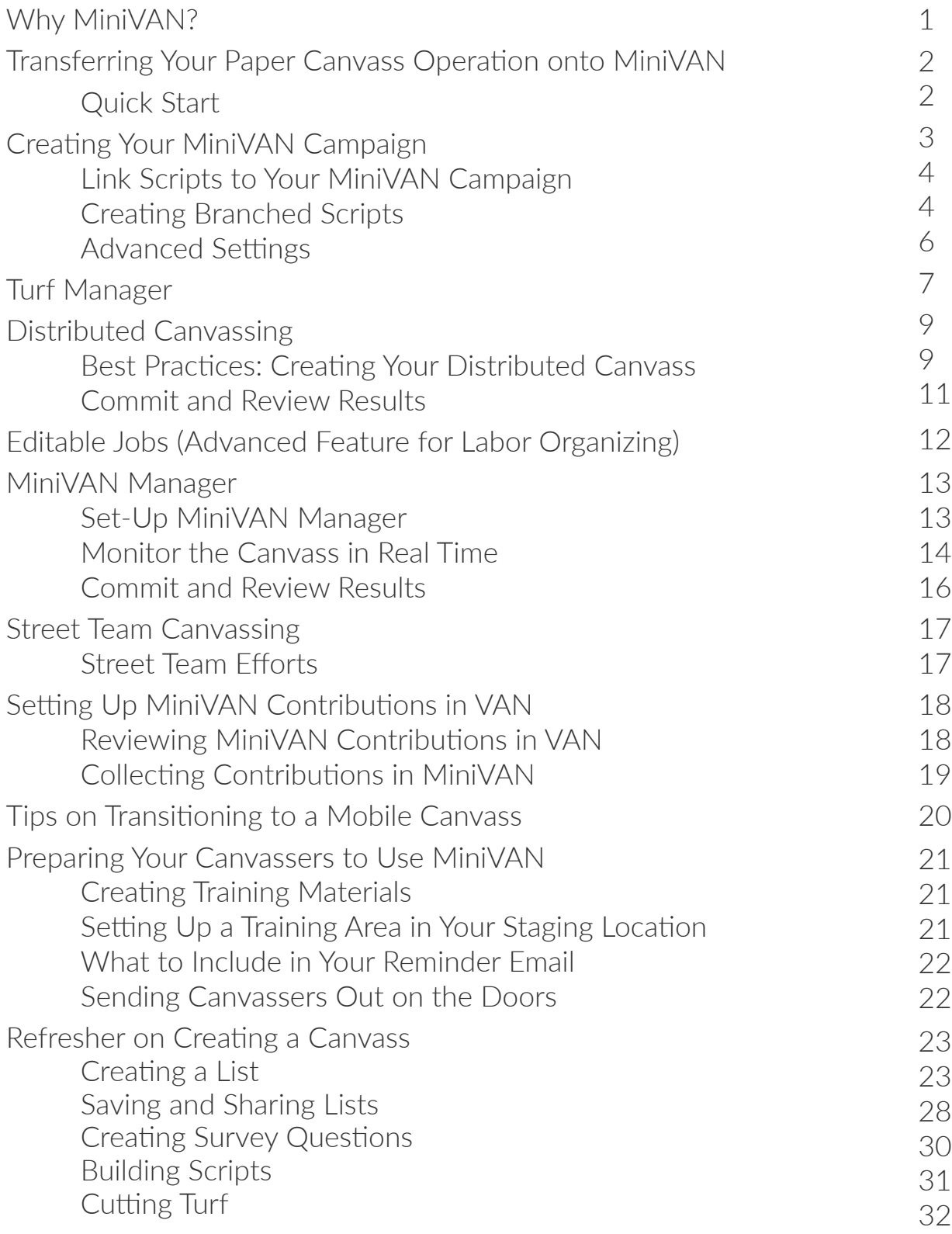

**MINIVAN MANAGER** SMARTER CANVASSING *IN REAL TIME.*

Ē

dl

Keep your canvassers on track. MiniVAN Manager shows you the vital stats of every canvasser, including location, progress and effectiveness in real time.

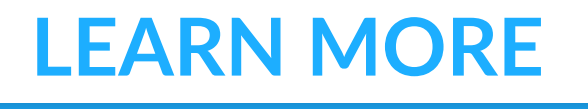

# **WHY MINIVAN?**

We built MiniVAN to help campaigns run more efficient canvasses and to improve the experience for canvassers (we're pretty excited to help campaigns reduce their carbon footprint, too).

Campaigns are always short on time. MiniVAN speeds things up. If you don't want to cut turf anymore, you don't have to. Distributed Canvassing automates turf cutting for you. Instead of entering data at the end of the day, household-by-household, you will be able to simply commit the data to the system. It is that easy.

In addition to saving you time and resources (you're welcome), MiniVAN will help you field a more agile and adaptable campaign. One canvasser can work through up to five scripts on the same canvass, allowing you to target your messaging door-by-door. You'll also be able to send canvassers additional turf while they're still on the doors. If you invest in MiniVAN Manager, you'll be able to monitor your canvass in real time and keep your team on track.

MiniVAN also creates a better experience for canvassers. MiniVAN's map view helps canvassers confidently navigate unfamiliar turf. The Find My Next Door feature shows canvassers the three closest un-canvassed houses on their list, helping canvassers quickly orient themselves.

Replacing walkpackets with smartphones means that canvassers no longer have to shuffle paper. You can even build responsive branched scripts that guide canvassers when they're at the door. We've made it easy and intuitive.

The best part? MiniVAN is free to campaigns that are already using VoteBuilder or SmartVAN. Whether you have ten volunteers or a hundred, they can download the app and start hitting the doors today.

## **"IF IT'S NOT IN VAN,** *IT DOESN'T EXIST***." - ANCIENT CAMPAIGN PROVERB**

## **TRANSFERRING YOUR PAPER CANVASS OPERATION ONTO MINIVAN**

You already know how to field a great canvass. MiniVAN is here to make it easier. By following these instructions, you can get your mobile canvass up and running.

#### **QUICK START**

The transition to MiniVAN canvassing can be as simple or as sophisticated as you want. You do not have to create user accounts, canvassers can create their own ActionID. If you want to get a quick start, make sure that you have a script associated with your turf and ask your canvassers to download the MiniVAN app in the [iOS App](https://itunes.apple.com/us/app/minivan-touch/id352087547?mt=8)  [Store](https://itunes.apple.com/us/app/minivan-touch/id352087547?mt=8) or [Google Play Store](https://play.google.com/store/apps/details?id=com.voteractivationnetwork.minivan). After they create their ActionID, they can input the list number from a turf packet and download it to their device.

This will send all of the components of a walk packet directly onto their mobile device and they can start knocking doors right away.

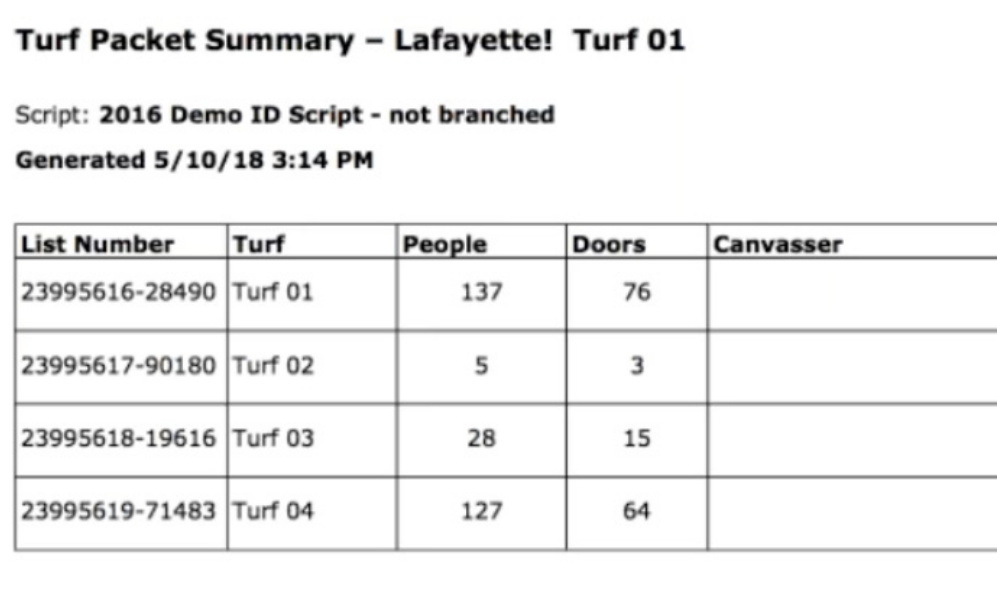

#### **CREATE YOUR MINIVAN CAMPAIGN**

From the Administrative Menu on the Main Menu of My Voters, select **MiniVAN Campaigns**.

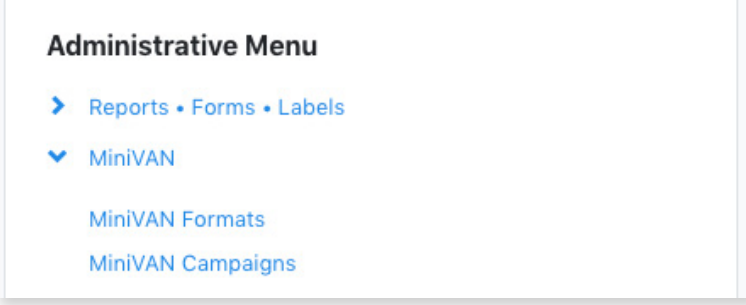

From the MiniVAN Campaign List, select **Add New MiniVAN Campaign** on the upper righthand side.

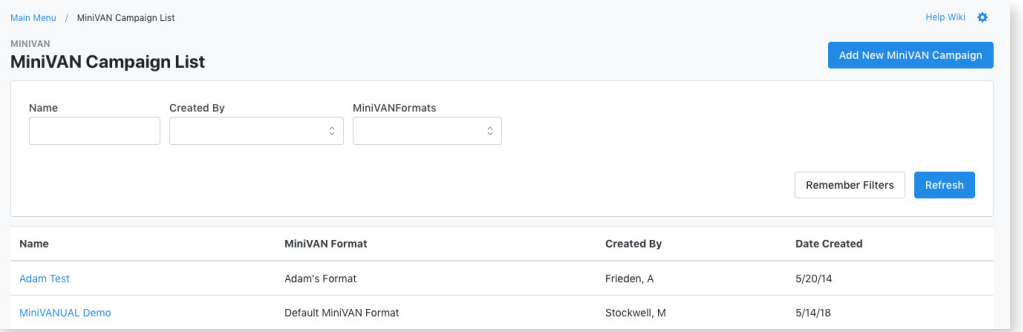

Under **Campaign Details** on the MiniVAN Campaign page, select your MiniVAN Format. The **Default MiniVAN Format** will work well for most canvasses.

Enter a **MiniVAN Campaign Name** and select a contact method (for a canvass, select **Walk**) from the **Contacted How** dropdown menu.

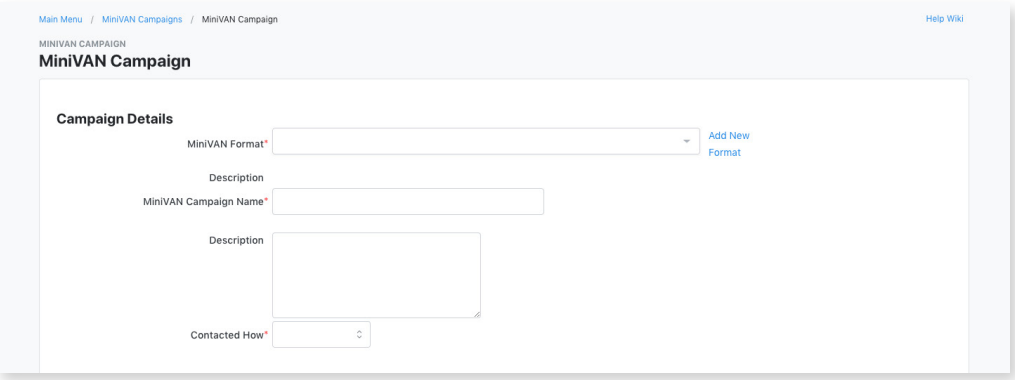

#### *LINK SCRIPTS TO YOUR MINIVAN CAMPAIGN*

Within **Script Details**, you are presented with three script options:

Choose a Script for everyone in the List Choose a Default Script and up to 4 alternate Scripts Choose a Default Script and alternate Scripts based on Target's Subgroups

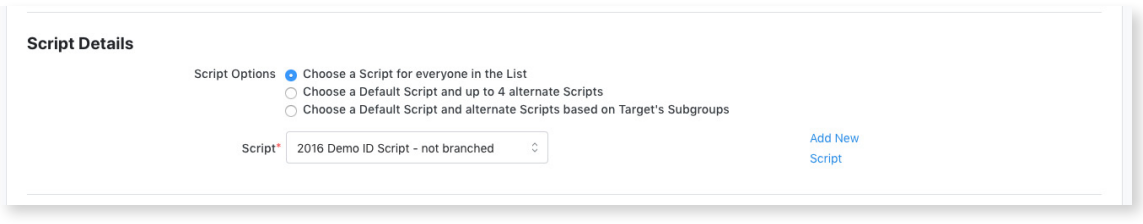

Select **Choose a Script for everyone in the List** to address each voter with the same script and use the **Script** dropdown menu to select which script to send out.

Select **Choose a Default Script and up to 4 alternate Scripts** to give your canvassers up to five scripts to employ. Use the **Script** dropdown menu to select your default script and select **Add New Script** on the right to select each additional script.

Select **Choose a Default Script and alternate Scripts based on Target's Subgroup** to send out multiple scripts by **Target**. We often see this feature employed by member organizations who are canvassing a list of both members and non-members. This feature would allow canvassers to use different scripts with members and non-members.

#### **CREATING BRANCHED SCRIPTS**

Branched Scripts are responsive to the results that your canvassers receive on the doors. The voter's responses will inform the next question.

For example, when voters indicate strong support for your candidate, the script could prompt the canvasser to ask if the voter would consider volunteering for the campaign. If a voter indicates that they strongly support the opponent, the script could then prompt the canvasser to politely leave. This makes it easier for canvassers to adapt to new situations on the doors.

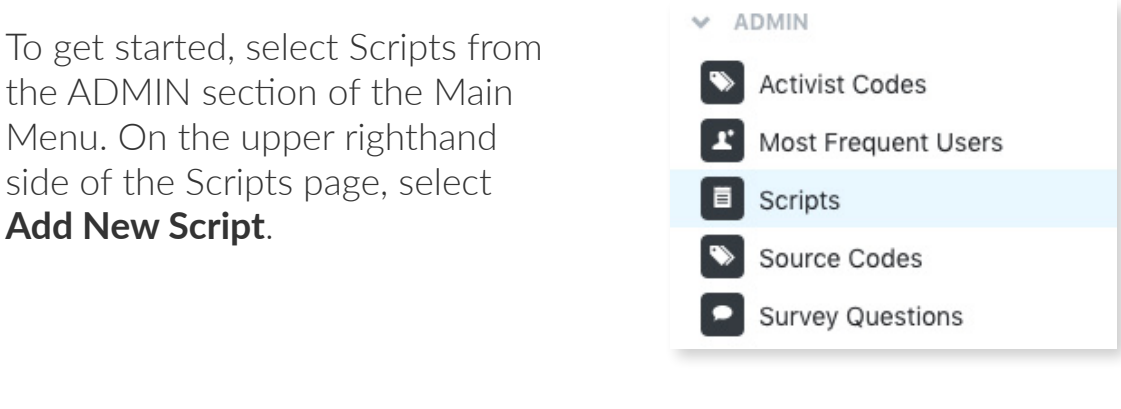

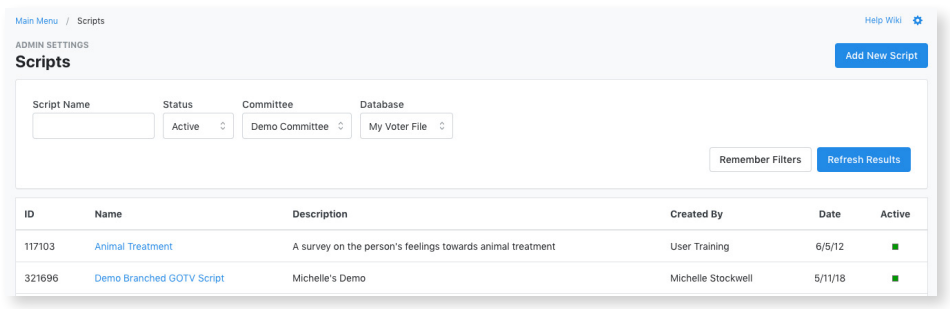

After naming your script, you will be able to begin building your script.

Under Script Type select **Branched**.

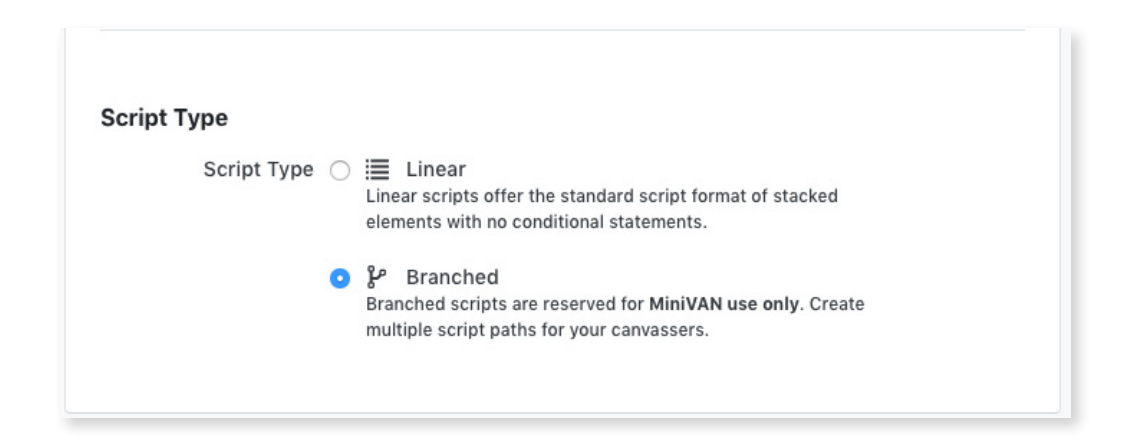

Using Text Boxes, Survey Questions, and Activist Codes, you can begin to build out a survey. To keep canvassers moving through the script, it is important that each response is linked to its next step.

To link a response to its next step, use the dropdown menu next to the branch icon and select the number of the next question in the sequence or select End to prompt canvassers to end the conversation.

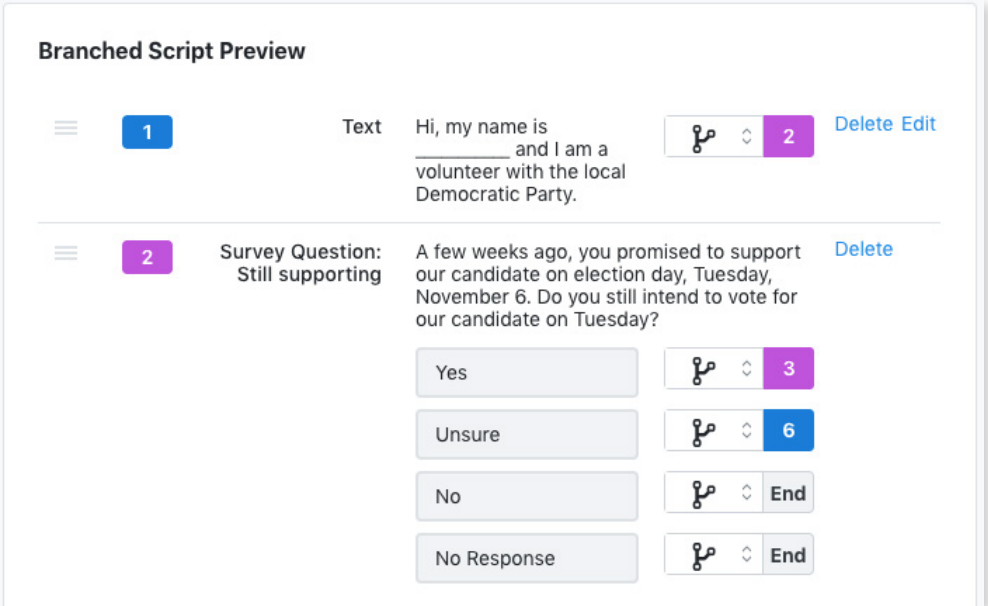

#### *ADVANCED SETTINGS*

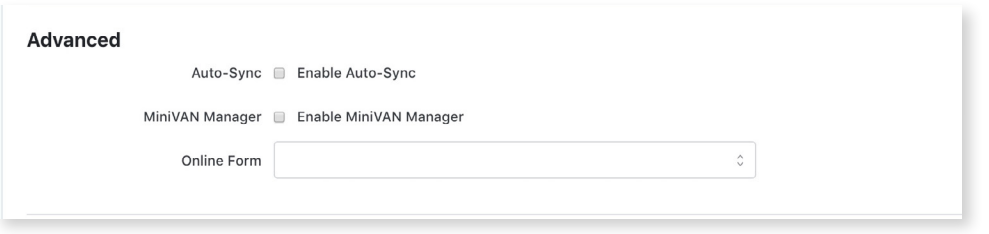

Select **Enable Auto-Sync** to have the MiniVAN app automatically sync back every 5 minutes. We recommend turning on this feature.

MiniVAN Manager is an add-on accountability tool that shows you the vital stats of every canvasser, including location, progress and effectiveness in real time. Select **Enable MiniVAN Manager** to enable this feature for your campaign.

If you're a user of NGP VAN's industry-leading digital tools, you can attach any of your online action forms quickly and easily. Attaching an online form can help you collect sign-ups and donations directly from the app.

Once you've selected the details of your MiniVAN Campaign on the MiniVAN Campaign page, you can set-it-and-forget-it by clicking **Save** on the bottom of the page.

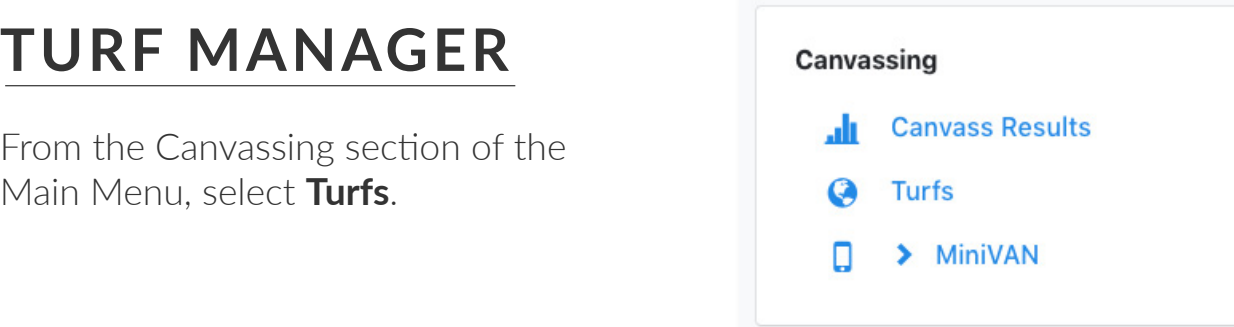

On the My Turfs page, select the Turf you intend to canvass by checking the box to the left of the Turf's name. On the upper righthand side, click on the **Quick Actions** dropdown menu.

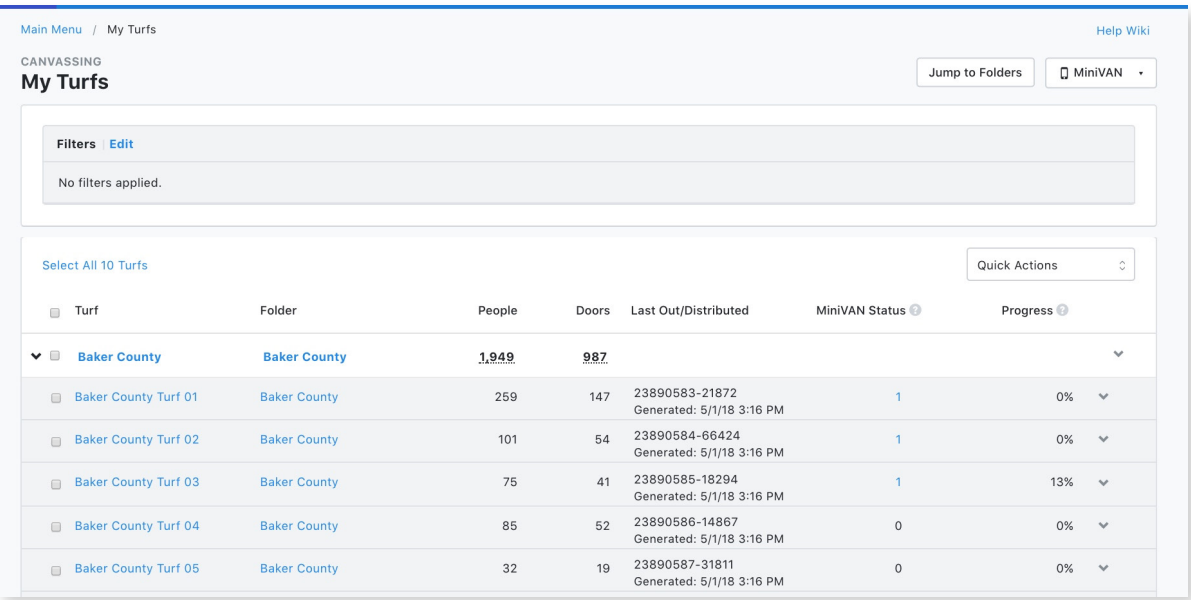

When you're ready to send your lists out to your canvassers you can print out a turf packet, send lists directly to the MiniVAN app, or generate list numbers and distribute them yourself. Note that all list numbers will expire after 30 days.

Turf Manager also displays updates about your canvass. MiniVAN Status shows who has downloaded the list. Progress shows the percentage of turf covered by the canvassers using MiniVAN.

#### *PRINTING YOUR TURF*

If you'd like to print the entire turf packet, select **Print**. We recommend selecting **Print Region Summary** to print the list sign-out sheet as well as a map and cover sheet for each turf.

Canvassers can then enter the list number listed on the packet.

#### *PUSH OUT LISTS IN BULK*

To send the lists out in bulk, select the Turf you intend to canvass by checking the box to the left of the Turf's name. On the upper righthand side, click on the **Quick Actions** dropdown menu and select **Send to MiniVAN**.

The Send Turfs to MiniVAN window will pop up, allowing you to assign canvasser(s) to each block of turf.

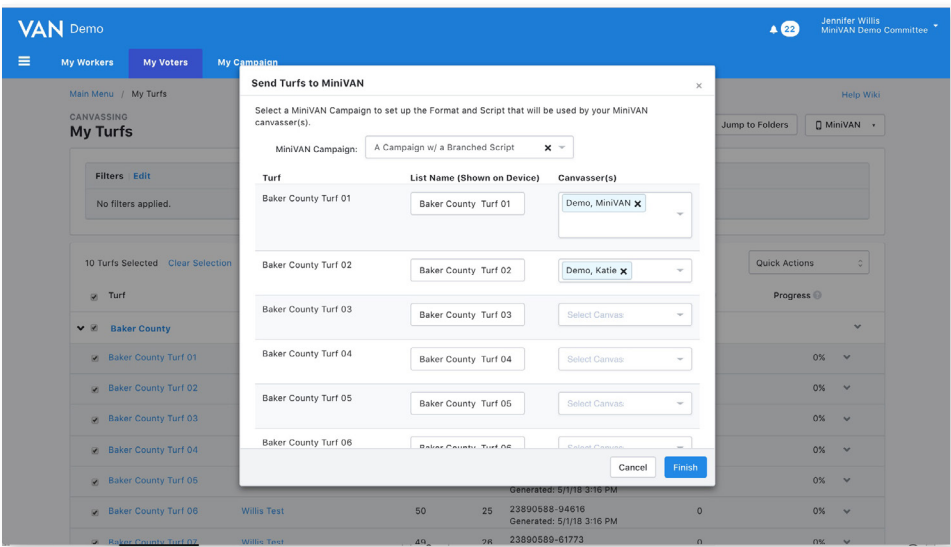

# **DISTRIBUTED CANVASSING**

Distributed Canvassing is designed to completely automate the turf cutting process, saving hours of valuable time for campaign staff and allowing increased flexibility for volunteers.

#### *CREATING YOUR DISTRIBUTED CANVASS*

When you pull a list for distributed canvassing, be mindful of your turf and volunteers. A volunteer in a suburban or rural setting may be comfortable driving thirty-minutes to reach their turf, but a volunteer in an urban setting may expect turf that is closer to their staging location. Collaborate with your field team to identify which lists are appropriate for which volunteers.

From the Organizer Dashboard, select **Distributed Canvassing**.

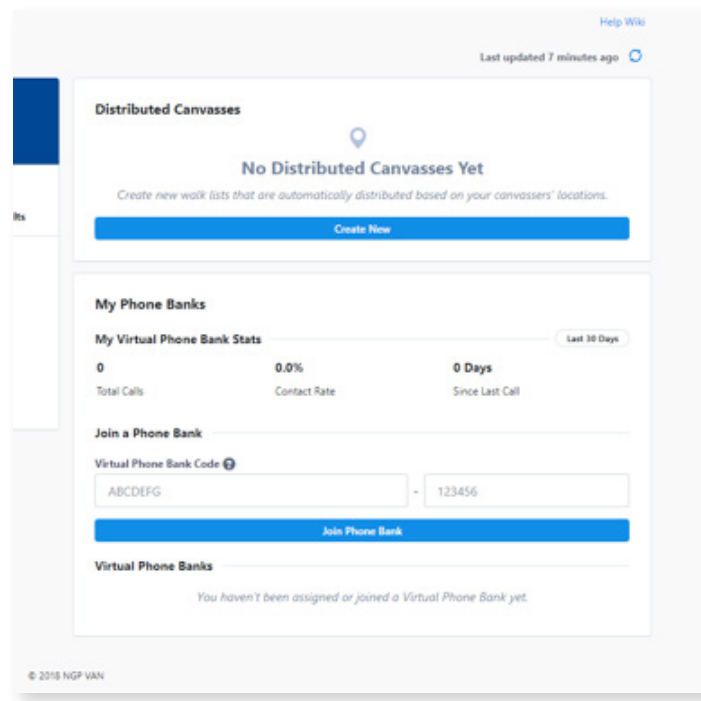

In the Create A Distributed Canvass pop-up window, name your canvass and indicate how many doors you want to be assigned to each canvasser. Then select your MiniVAN Campaign and your Saved Search or universe.

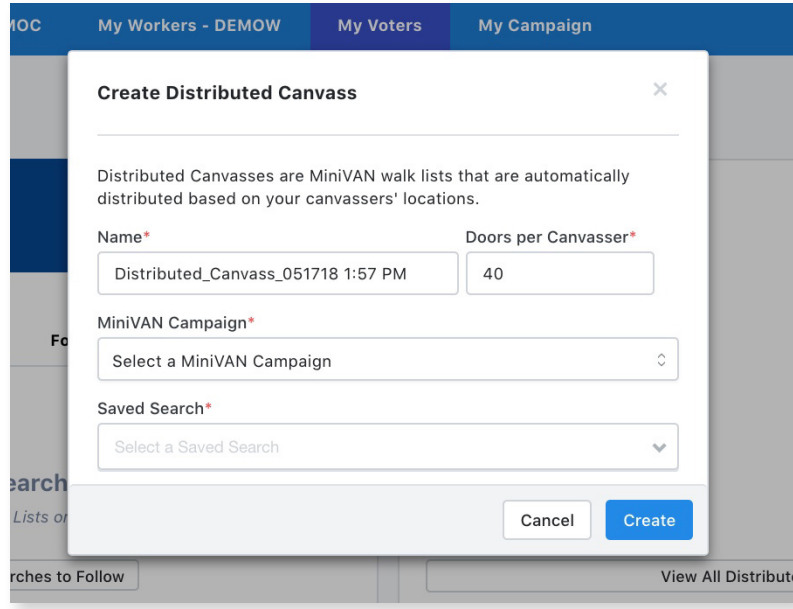

Next, you'll see a list number than you can distribute to all of your canvassers. (Each canvasser will use the same list number.) Their turf will be auto-generated based on where they are located when they type the list number into the MiniVAN app. Each canvasser will get a unique list of doors and once a door has been assigned to a canvasser, it can't be checked out by another canvasser for a set period of time.

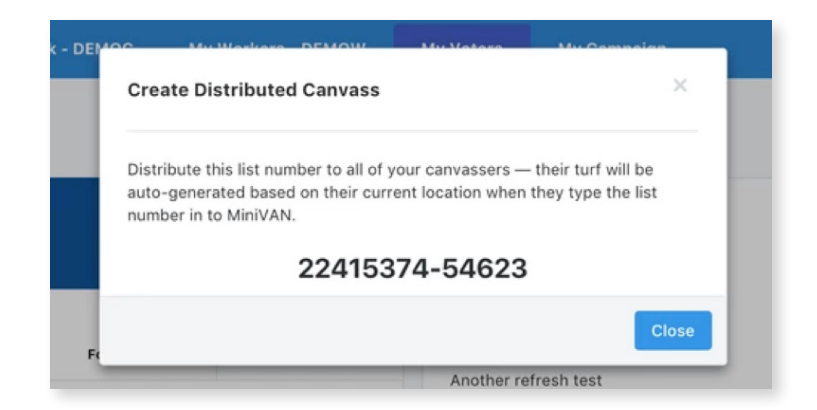

## **COMMIT AND REVIEW RESULTS**

#### *COMMIT YOUR MINIVAN DATA*

After people are done canvassing, select Go to Commit Page on the upper righthand side of the screen.

On the Commit Page, you will see the canvass results broken down by canvasser. You can also click the on numbers listed under Attempts to see a breakdown of the individual responses on the doors.

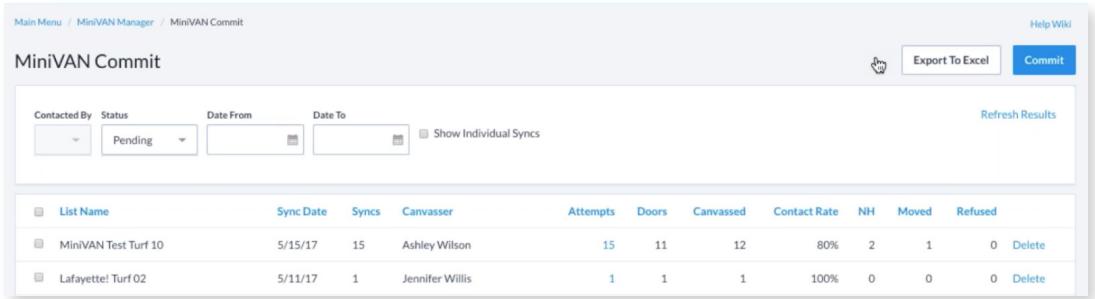

When you're ready to commit the data, select the checkbox next to **List Name** and select the **Commit** button on the upper righthand side. This will enter your data into VAN.

#### *REVIEW YOUR RESULTS*

From the Canvassing section on the Main Menu Screen, select **Canvass Results** to view the results of your canvass. On the upper righthand side, select **Export to Excel** to download an Excel report of your canvass. The report will include the names of your canvassers, the number of contacts canvassed and attempted, and statistics about the contact rate and efficiency of the canvass.

#### *EDITABLE JOBS (ADVANCED FEATURE FOR LABOR ORGANIZING)*

We created the editable jobs feature to support the needs of union organizers. You can enable this feature and select which jobs are editable when you set up your MiniVAN Campaign.

In order to enable the jobs section when creating a MiniVAN Campaign, you must select a MiniVAN format with jobs fields. Then, in the jobs section of a MiniVAN Campaign, select the **Enable Edit Jobs On MiniVAN** checkbox.

You will then have the option to limit jobs by Termination Status and Employer.

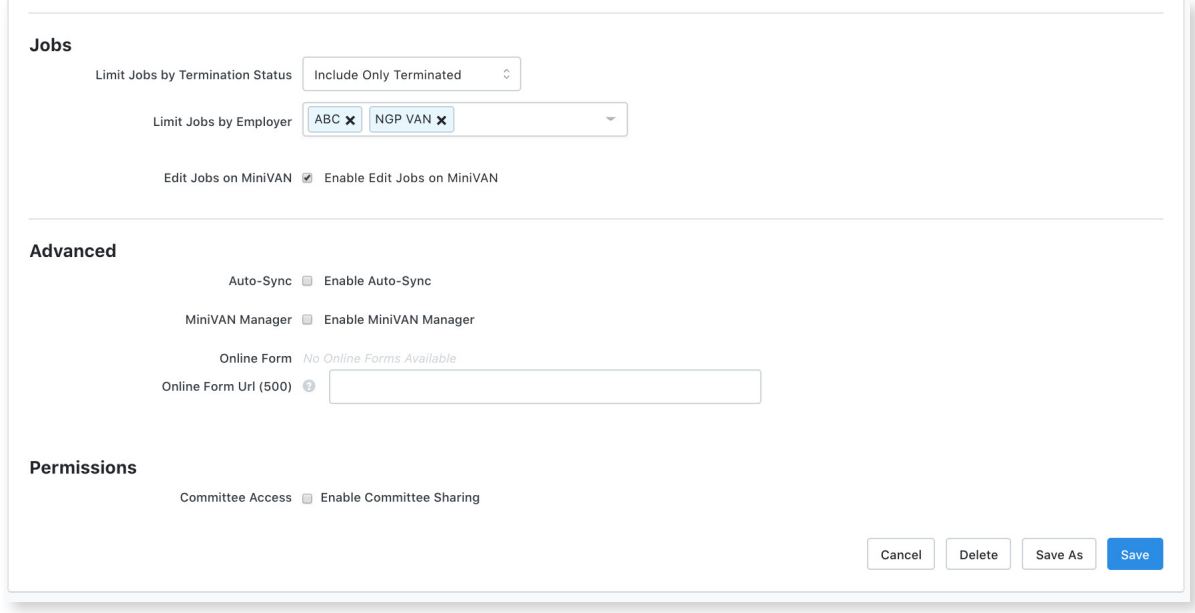

If canvassers encounter inaccurate or new job information, they can easily edit that information in the MiniVAN app. When the canvasser syncs their data, the changes will be sent back to VAN. Canvassers will also be able to enter job information when they add a new contact in the app.

## **MINIVAN MANAGER**

MiniVAN Manager is an add-on accountability tool that shows you the vital stats of every canvasser, including location, progress, and effectiveness in real time.

#### *SET-UP MINIVAN MANAGER*

On the lower lefthand side of the dashboard, select **MiniVAN Campaigns** from the MiniVAN dropdown menu.

Select the campaign that you'd like to enable MiniVAN Manager for from the list. You can do so on an existing campaign or by creating a new one. Then on the MiniVAN Campaign page, check the **MiniVAN Manager** box to enable MiniVAN Manager. While on this page, make sure that your MiniVAN campaign is clearly labeled.

![](_page_15_Picture_57.jpeg)

You can send a MiniVAN Manager enabled list to your canvassers via Turf Manager, My List, or a printed list number.

#### *MONITOR THE CANVASS IN REAL TIME*

Once you have pushed the list out to the devices of your canvassers, return to the Main Menu and select **MiniVAN Manager**.

This will bring you to the Canvasser Activity page which will display canvass results in real time. The top bar shows an overview of the canvass' progress. The Map displays the location of each of your canvassers. Each canvasser will be represented by a different color dot. The map will update automatically.

![](_page_16_Figure_3.jpeg)

By selecting a canvasser's dot directly, you'll be able to see the progress that they've made on the doors. As you adjust the view of the map, the list will automatically filter to display only the canvassers within your map view.

On the right, you'll see a list of your canvassers. When you select their name, you will be able to view their synced results.

From the upper right hand side of the list, use the dropdown menu to toggle between different statuses:

**All Canvassers** will display the whole team assigned to the canvass.

**Active Canvassers** will display canvassers who have synced back information in the last 90 minutes.

**Downloaded List** will display canvassers that have not synced back any data since downloading the list.

**Inactive** will display canvassers that have not synced back any data in the last 90 minutes.

In addition to filtering by Canvasser Status, you can also Filter by MiniVAN Campaign, Team, and Division. Enable these filters, by selecting **Edit** in the grey Filters bar.

![](_page_17_Picture_71.jpeg)

You can also re-sort the list of canvassers by Doors, Contact, downloaded list (DL List), and their Last Sync.

You can hide the Canvasser Panel on the right by selecting the square icon on the Map.

## **COMMIT AND REVIEW RESULTS**

#### *COMMIT YOUR MINIVAN DATA*

After people are finished canvassing, select **Go to Commit Page** on the upper righthand side of the screen.

![](_page_18_Picture_80.jpeg)

On the Commit Page, you will see the canvass results broken down by canvasser. You can click the on numbers listed under **Attempts** to see a breakdown of the individual responses on the doors.

When you're ready to commit the data, select the checkbox next to **List Name** and select the **Commit** button on the upper righthand side. This will enter your data a into VAN in bulk. If you find that any data is inaccurate, you can uncheck the box of the canvasser whose data you wish to exclude.

#### *REVIEW YOUR RESULTS*

From the Canvassing section on the Main Menu Screen, select **Canvass Results** to view the results of your canvass. On the upper righthand side, select **Export to Excel** to download an Excel report of your canvass. The report will include the names of your canvassers, the number of contacts canvassed and attempted, and statistics about the contact rate and efficiency of the canvass.

# **STREET TEAM CANVASSING**

Street Team Canvassing allows you to ditch your list and build your base of new supporters. Your team will be able to collect information and add records directly to the MiniVAN app. Canvassers will also be able to collect contributions if that feature is enabled in your MiniVAN Campaign.

#### *STREET TEAM EFFORTS*

From the Canvassing section on the Main Menu, Select **Street Team Efforts**.

Select **Add New Street Team Effort** on the upper righthand side of the page.

From the pop-up window, select your MiniVAN Campaign from the dropdown menu. This MiniVAN Campaign will include the Format, Script(s), and Online Form that will be used for this Street Team Effort. Then add a Street Team Effort Name.

![](_page_19_Picture_70.jpeg)

This will automatically generate a list number that you can distribute to your canvassers. Canvassers should enter the most recent List Number into the MiniVAN app to see the Street Team Effort on their device.

Canvassers will then see a pop-up after creating or refreshing their Street Team Effort with their new list number, so they can start canvassing right away.

![](_page_20_Picture_0.jpeg)

A new landing page will appear in the MiniVAN app that will count the Number of Contacts and the Amount Raised.

## **SETTING UP MINIVAN CONTRIBUTIONS IN VAN**

From the Advanced Features setting of the MiniVAN Campaigns Page, select a Contribution Form from the **Online Form** dropdown.

When an Online Form is selected, canvassers will be able to accept credit card contributions. If the designation associated with the online form allows Cash and/or Check contributions, the user can check the Cash and/or Check boxes to allow canvassers to record Cash and/or Check contributions in the app.

#### *REVIEWING MINIVAN CONTRIBUTIONS IN VAN*

If MiniVAN Contributions are enabled, users will see Contribution Information on the MiniVAN Commit page.

**NOTE:** Credit Card Contributions are created via Online Forms at the time the contribution is processed. Committing the MiniVAN data will find the Contribution/ Associated Record and apply contact history and canvasser attribution.

#### *COLLECTING A CONTRIBUTION IN MINIVAN*

If MiniVAN Contributions have been enabled, canvassers will be able to collect contributions. A green payments button will appear on the bottom navigation bar. Clicking on the green payments button will allow the canvasser to select a payment method (Cash/Check/Credit Card). The associated Online Actions Form/ Donation Page will open in Chrome or Safari.

![](_page_21_Picture_42.jpeg)

For Credit Card contributions, the canvasser can use the Scan Credit Card option instead of manually typing in credit card information.

Canvassers must hit the Back to MiniVAN link at the top of the page to return to the app.

#### *TIPS ON TRANSITIONING TO A MOBILE CANVASS*

#### **1. Make a Decision and Commit to it**

 Once you've decided to switch to mobile canvassing, make a complete transition. Let your team and volunteers know that your canvass is now a fully mobile operation and don't offer them the option to continue using paper walk packets.

#### **2. Invest in a few Tablets**

 This transition will greatly reduce the amount of paper and ink your campaign goes through, saving you money. We recommend re-investing those savings in your canvass operation by purchasing a couple of tablets. This will ensure that all volunteers are able to participate in your canvass, even if they don't own a smartphone or feel comfortable using their own device. Please note that phone data is not required to use MiniVAN. Canvassers can download the list and sync the results back using WiFi.

 If your canvassers lose their signal, MiniVAN will queue up data when they're off the grid and syncs the data when they get back in range.

#### **3. Create a Phone Charging Station**

 Be sure to have a power strip with multiple phone chargers available for your volunteers to use. You should have chargers for iPhones, Android Phones, and tablets.

![](_page_22_Picture_8.jpeg)

## **PREPARING CANVASSERS TO USE MINIVAN**

### *CREATING TRAINING MATERIALS*

Your volunteers are showing up to support you and your candidate, so the best training materials will come directly from your campaign. Create a guide and a video to walk users through MiniVAN. You can share these materials with your canvassers when you send a reminder email before your canvassing event.

#### *CANVASSER GUIDE*

Your guide should walk volunteers through the basics of using the MiniVAN app. It is best to customize it for your campaign and turf, but you don't have to start from scratch. [Here's a basic guide to get you started](https://cdn2.hubspot.net/hubfs/661521/MiniVANual%20Links/MiniVAN%20User%20Guide.pdf).

Videos are an effective way to capture the attention of your volunteers. If possible, feature your candidate in the video. Their enthusiasm will motivate your volunteers to show up and and bring their best attitudes to the doors.

Here are a couple of strong examples to get you started:

[Get Out the Vote: How to Canvass with MiniVAN](https://www.youtube.com/watch?v=QAfGzymkyfU&feature=youtu.be) 

[Justin Trudeau's Top 3 Volunteer Tips](https://www.youtube.com/watch?v=TEmOsR0lLoc&feature=youtu.be)

#### *SET UP A TRAINING AREA IN YOUR STAGING LOCATION*

Training your volunteers before a canvass is an opportunity to make sure that they are comfortable using MiniVAN and excited to hit the doors. A good training will boost volunteers' confidence, prepare them to hit the doors, and leave them excited about working with the campaign. Keep your training short, simple, and upbeat.

#### *TRAINING PACKET*

Print out screenshots of the app to help walk volunteers through each step of their canvass, from downloading the app to syncing their results. We encourage you to create these so that you can walk canvassers through your script(s).We've made it easy for you — you can [download this packet of screenshots](https://blog.ngpvan.com/hubfs/MiniVANual%20Links/MiniVAN%20Training%20Screenshots%20.jpeg.pdf) for you to post in your training area.

#### *WHAT TO INCLUDE IN YOUR REMINDER EMAIL*

The day before your canvass, send a reminder email with instructions on how to download and set up the MiniVAN app. In addition to thanking them for volunteering, you will also want to ask each volunteer to:

- 1. Download the MiniVAN Touch app in the [iOS Apple](https://itunes.apple.com/us/app/minivan-touch/id352087547?mt=8) or [Google Play Store](https://play.google.com/store/apps/details?id=com.voteractivationnetwork.minivan)
- 2. Create an Action ID to log in
- 3. Bring a well-charged smartphone or tablet. Also, encourage them to bring a portable charger for their device to use in the field office or in their car.

#### *SENDING YOUR CANVASSERS OUT ON THE DOORS*

Once your canvassers have the app, all they need to do is enter the turf's list number and download the list. This will give them their turf and they can head out and get knocking. The list can also be sent directly to their phones to download.

They will be able to view the list in Household or Map view. Most users toggle between the two, using Map view to get oriented and Household view to view the voters at their addresses. Please note that Map view uses more battery than Household view does.

Selecting Find my Next Door will show canvassers the three closest un-canvassed houses on their list, helping canvassers quickly orient themselves.

If your canvasser prefers to canvass with a partner, have the two canvassers enter the same list number. When a canvasser syncs their data, their partner will be able to see which doors have already been knocked.

## **REFRESHER ON CREATING A CANVASS**

If you're completely new to VAN, [check out our VANUAL.](https://act.ngpvan.com/van-training-manual) This is the best resource to help you get started with VAN, VoteBuilder, or SmartVAN.

If you're just looking for a refresher to help you create your next canvass, you've come to the right place. Here we review:

- 1. Creating a List (Choosing the Voters You'll Contact)
- 2. Creating Survey Questions (Creating Questions for Your Script)
- 3. Building a Script
- 4. Cutting Turf

After you've created your list and built your script, you can go back to the start of this guide to create your MiniVAN Campaign.

#### **CREATING A LIST**

Creating a list of voters is the first step to running a canvass or phone bank. From the Lists tab on the homepage, you can navigate to either creating a new list, returning to a previous list, or accessing a list that has been saved into a folder.

#### *SELECT CREATE A NEW LIST*

Create a new list is found on the menu of both **My Voters** and **My Campaign**.

![](_page_25_Picture_12.jpeg)

#### *SELECT YOUR DESIRED SEARCH CRITERIA*

From the Create A New Search page, you can search based on a wide variety of data point, such as location (under the **Addresses** tab, you can select to search by state, city, zip code, address, etc.), **Home District** (County, State or Congressional), demographic information, and profile characteristics such as having a listed phone number or email address. When pulling lists for canvassing or phone banking, several other important fields to keep in mind are **Canvass Status** and **Survey Questions**. These tools allow organizers to pull (or exclude) voters from lists based on their previous contact history - selecting only voters who have answered "yes" to a Survey Question, or excluding those who have already been called recently, for instance.

![](_page_26_Picture_50.jpeg)

#### *SELECTING MULTIPLE SEARCH TERMS*

Many fields on the **Create A List Page** include the ability to select multiple options from the list. These fields can be identified because their names appear in blue text, rather than black (as seen above). To use this feature, rather than selecting the dropdown menu, click on the blue label to access the select multiple menu.

#### *TRACK YOUR LIST*

As you choose qualities to search by, they will appear in the summary on the righthand side of the screen, allowing you to track the qualities that you are adding to the list.

#### *RUN THE SEARCH*

Clicking the **Preview My Results** button will show you a count of people on the list without fully running the search. The plus sign next to the number displayed expands the preview to show number of phones, doors, and mailboxes present on the list as well. When you are satisfied with the list you have pulled, the green **Run Search** button will process the query and return your results.

#### $\vee$  Home Districts

Search for Districts that have been applied to a person's physical Home Address.

![](_page_27_Picture_107.jpeg)

![](_page_27_Picture_108.jpeg)

#### *EDIT THE SEARCH, IF NECESSARY.*

In addition to adjusting the search terms of the list, organizers can further edit the query by using the **Add Step** button. The **Add Step** button uses the previously pulled list as a starting point and performs new commands to add or remove voters from it based on a new set of criteria. Hovering your cursor over each option will reveal details on what actions will be performed by each command.

![](_page_28_Picture_2.jpeg)

#### *VIEW THE LIST*

Once VAN has run the search, the **My List** page will display a summary of the list, a row of icons with various options for using the list, and a sample of the list to allow you to spot check the data.

![](_page_28_Picture_81.jpeg)

The icons at the top of the screen of the **My List** folder demonstrate the most common actions that organizers will use lists for: Mailing (Letters, Labels), Phone Banking (Print, Calls), Canvassing (MiniVAN, Cut Turf, Map), Data Entry (Grid, Script, Form, Bulk Apply), and moving data to other sources (Export). Hovering your cursor over an icon will reveal more information about each action. To rearrange the icons, simply drag and drop them to move your most commonly used to the front.

![](_page_29_Picture_28.jpeg)

#### **SAVING + SHARING LISTS**

#### **SAVING LISTS**

#### *SELECT SAVE LIST AS*

from the top-right corner of the **My List** *page.* VAN allows the option to save a list either as a fixed set of people, or as a dynamic search (the latter means your criteria is saved, and can be updated as voter profile information changes).

#### *CREATE A FOLDER TO HOUSE THE LIST*

Lists can be saved into existing folders, or a new folder can be created from this screen. These folders can always be accessed from the **Lists** window of the **Main Menu**.

![](_page_30_Picture_67.jpeg)

![](_page_30_Picture_68.jpeg)

### **SHARING LISTS**

VAN allows users to share lists with each other, so that, for instance, turfs created by one organizer can be viewed and printed by another. To adjust a list's sharing settings:

#### *VIEW THE FOLDER*

From the **Main Menu**, select **View My Folders** in the **Lists** panel. Open the desired folder and click the **Edit Folder**  button.

#### *ADD USER ACCESS*

From the **Edit Folder** page, access to the folder can be granted to or removed from other user accounts in the VAN. Simply select the user(s) who need access, and add them to the appropriate column.

![](_page_31_Picture_70.jpeg)

## **SURVEY QUESTIONS + ACTIVIST CODES**

Survey Questions and Activist Codes are a critical part of voter contact, enabling organizers to store and utilize information collected about voters. Both can be found on the Administrative Menu panel of the Main Menu. The process for creating both Survey Questions and Activist Codes is very similar, so this guide will focus on creating Survey Questions, since they are slightly more complicated.

#### *SELECT*

**Survey Questions** *OR* **Activist Codes** *FROM THE* **Codes-Questions-Scripts dropdown** From this screen, you can view and edit existing Survey Questions and Activist Codes

#### *SELECT*

**Create New Survey Question** *OR* **Create New Activist Code** *FROM THE TOP-RIGHT CORNER OF THE SCREEN*

![](_page_32_Picture_105.jpeg)

#### *ENTER QUESTION/CODE TEXT AND NAME DETAILS*

Once you have filled in the text and details, click the "save" button. For Activist Codes, this is all you need to do.

#### *FOR SURVEY QUESTIONS: ENTER RESPONSES*

You can enter as many responses to a Survey Question as you need - from a simple yes or no, to a 1-5 Candidate ID scale.

![](_page_32_Picture_106.jpeg)

#### **BUILDING SCRIPTS**

Once you have created Survey Questions and Activist Codes, put them into a Script and you'll be ready to start contacting voters for your campaign. Building a script is an easy process of assembling various elements.

#### *TYPE TEXT ELEMENTS*

On the **Add Script Element** panel, type your desired script introduction into the **Text** field. When satisfied, click **Add**, and a preview of that text will populate in the **Linear Script Preview Panel**.

#### *INSERT DYNAMIC SCRIPT ELEMENTS*

To insert a Survey Question, Activist Code, or Event invitation into a script, select them from the drop down menus, and click **Add**. The element will populate in the script preview.

#### *EDIT OR ADJUST AS NECESSARY*

Script elements can be edited or deleted from the preview panel using the buttons to the right, and rearranged by clicking and dragging the buttons to the left.

#### *CHOOSE CANVASS RESULT OPTIONS*

Before saving, make sure to review the Canvass Result options on the righthand side of the screen - the default settings for phone results and walk results will already be selected, but selections can be added and removed as necessary.

![](_page_33_Picture_111.jpeg)

## **CUTTING TURF**

#### *FROM THE MY LIST PAGE, SELECT CUT TURF*

A map will populate, with black dots representing each voter record on your list.

#### *CLICK THE SCREEN TO DROP PINS*

To begin cutting the turf, click on the screen to drop a pin where you want to begin a turf. Click on the screen again to drop a second pin, creating a turf boundary between the two points, and continue dropping pins until you are happy with the turf size. As shown on the yellow turf below, doors that are included in a turf will be highlighted, and the **Selected** section of the Legend shows a count of the doors that will update as you select.

#### *CUT ADDITIONAL TURFS*

To close the turf, simply click on the first pin again. Your turf will be displayed on the color-coded legend, and can be edited at any time by clicking on it and dragging the pins. Repeat the process for as many turfs as you need.

#### *ERASE OR UNDO IF NEEDED*

The icons at the top of the screen are options to automatically cut turf, based on preference such as door count, undo last action, or erase all turfs.

![](_page_35_Figure_0.jpeg)

#### *SAVE THE TURF*

When satisfied with the turfs, hit **Save and Finish**. You will be prompted to select a destination folder, or create a new folder to house the turf.

#### *PRINT THE TURF*

Saved turf can be accessed by selecting the **Turfs** option the **Canvassing** panel of the **Main Menu**.

From the **Turfs** screen, select the desired turf or turfs (organizers can select multiple regions to print at once) and choose **Print** from the **Quick Actions** dropdown menu. This menu also houses options to export, send to MiniVAN, or generate list numbers.

![](_page_35_Figure_6.jpeg)

#### *CHOOSE PRINT SETTINGS*

The print settings screen will prompt organizers to select the script that will be used for the canvass, choose the order that records will displayed, and other settings for printing the map and list.

![](_page_36_Picture_50.jpeg)

#### *DOWNLOAD AND PRINT PDF*

Once you have chosen settings and hit **Print**, you can access the PDF files through the **Message Center** on the **Main Menu**. Simply download the file, print from your computer, and it is ready to be assembled onto clipboards!

![](_page_36_Picture_51.jpeg)

Now that you've refreshed your memory on creating a canvass, you're ready to set up your MiniVAN Campaign! **Hop back to the start of this guide to get going!**

# **MINIVAN MANAGER**

*ACCOUNTABLE. ADAPTABLE. EFFICIENT.*

Keep your finger on the pulse and stay in control of your canvassing operation. Get instant information about your canvassing team's progress and activities.

![](_page_37_Picture_3.jpeg)